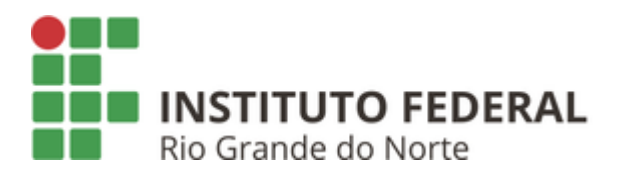

## **1. Baixar o certificado**

Baixe o certificado de CA [IFRN CA](https://wifi.ifrn.edu.br/static/visitantes/ifrn-hamburgo-ca.cer)

## **2. Instalar o certificado no dispositivo**

- 1. Abra o aplicativo Configurações do smartphone;
- 2. Navegue pelas opções Segurança > Avançado > Criptografias e credenciais;
- 3. Toque em Instalar um certificado > Certificado de Wi-Fi;
- 4. No canto superior esquerdo da tela, toque em Menu e em "Abrir de", toque no local onde o certificado foi salvo;
- 5. Digite um nome para o certificado. Nome sugerido: **IFRN CA**;
- 6. Toque em OK.

**Observação:** se você ainda não tiver definido um PIN (padrão ou senha para seu celular) a configuração de um deles será solicitada.

## **3. Instalar o certificado no dispositivo**

Realize as configurações conforme demonstrado abaixo:

- **Método EAP**: PEAP
- **Autenticação de fase 2**: MSCHAPV2
- **Certificado de CA**: wIFRN-Corp
- **Status de certificado on-line**: não validar
- **Domínio**: ifrn.local
- **Identidade**: matricula
- **Identidade anônima**: em branco
- **Senha**: senha do SUAP

Em caso de problemas procurar a Coordenação de Tecnologia da Informação do campus.